## **Cara instal firefox**

kliklah Firefox Setup 30.0.exe 2 kali.

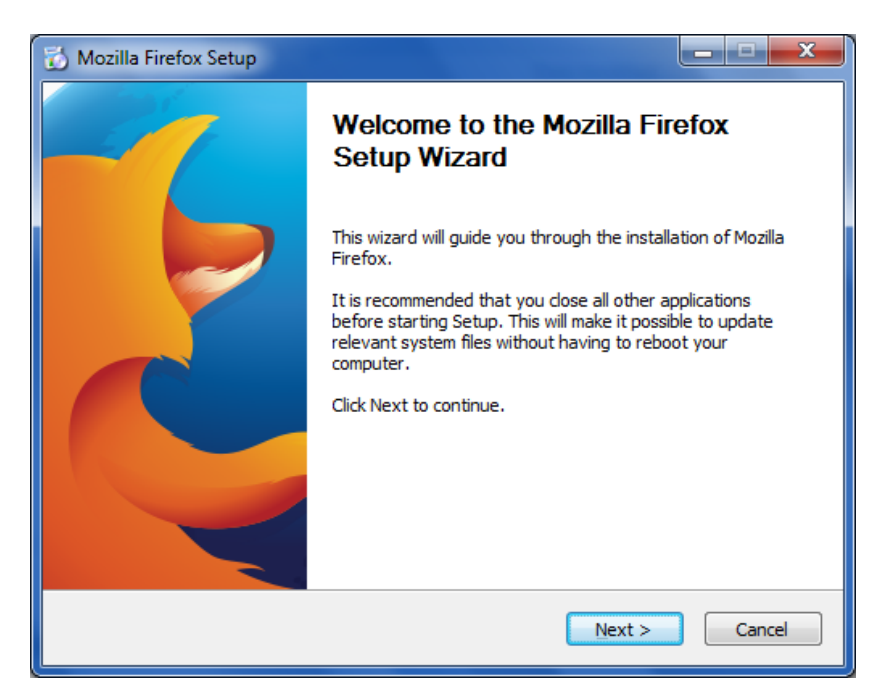

Selanjutnya klik tombol next

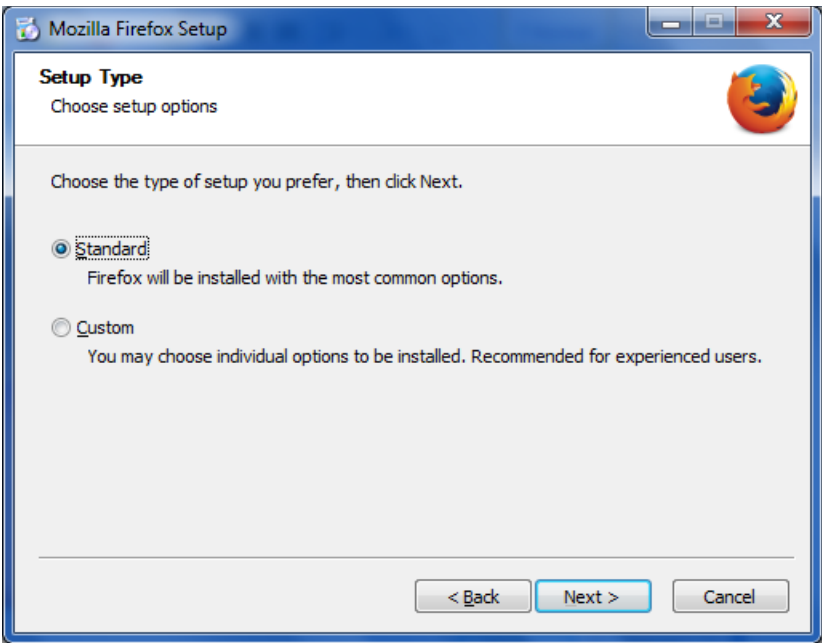

Maka secara otomatis akan terpilih type standard, selanjutnya tekan tombol next lagi untuk melanjutkan

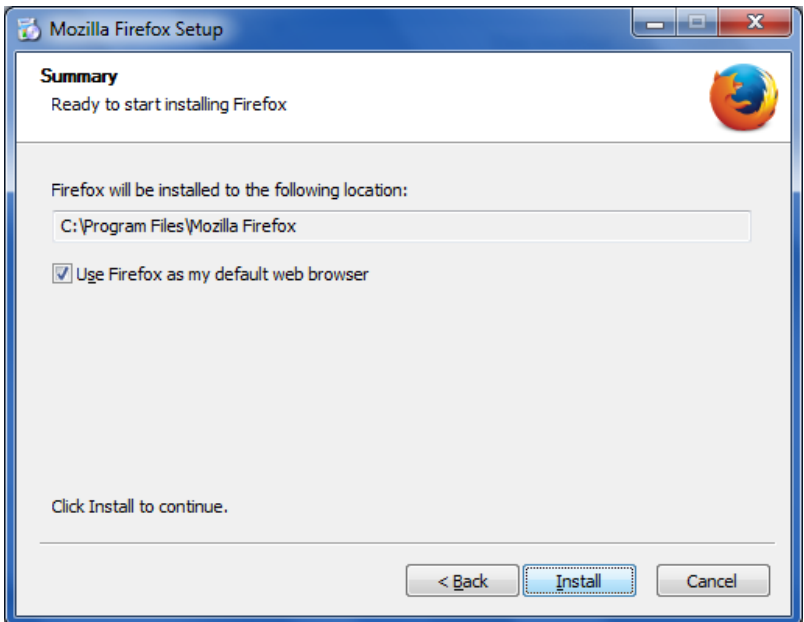

Selanjutnya jika ingin menjadikan browser firefox menjadi browser utama centang *use firefox as my default web browser*, kemudian tekan tombol install

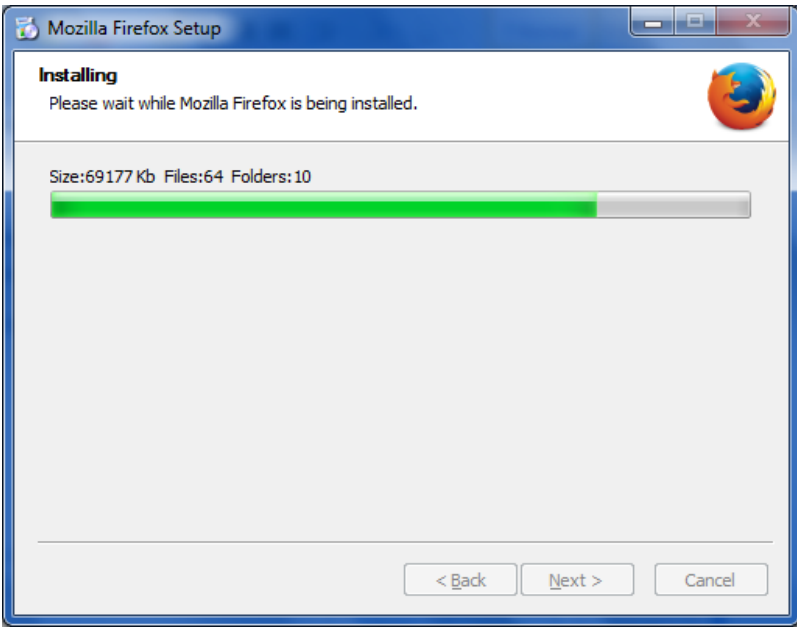

Tunggu hingga proses penginstalan selesai

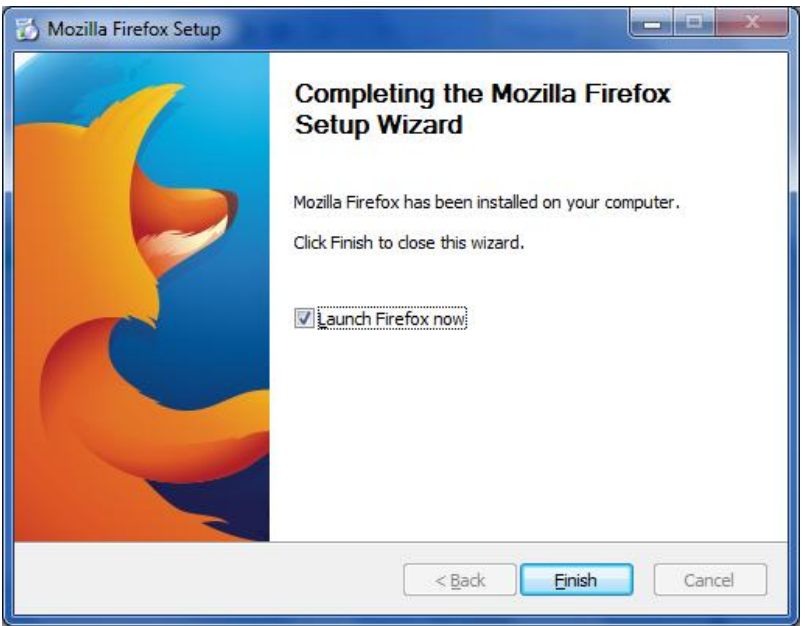

Setelah proses penginstalan selesai, pilih Launch firefox now jika ingin membuka browser firefox kemudian tekan tombol finish

## **Cara install xampp dan menjalankan aplikasi**

**1. Kliklah xampp-win32-1.8.2-2-VC9-installer 2x untuk menginstal program**

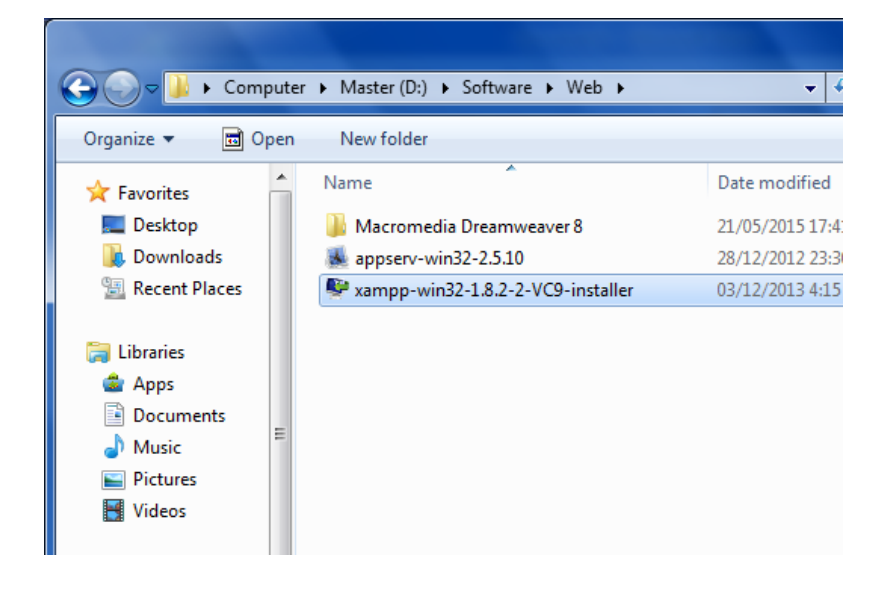

**2. Setelah tampil gambar dibawah ini tekan next**

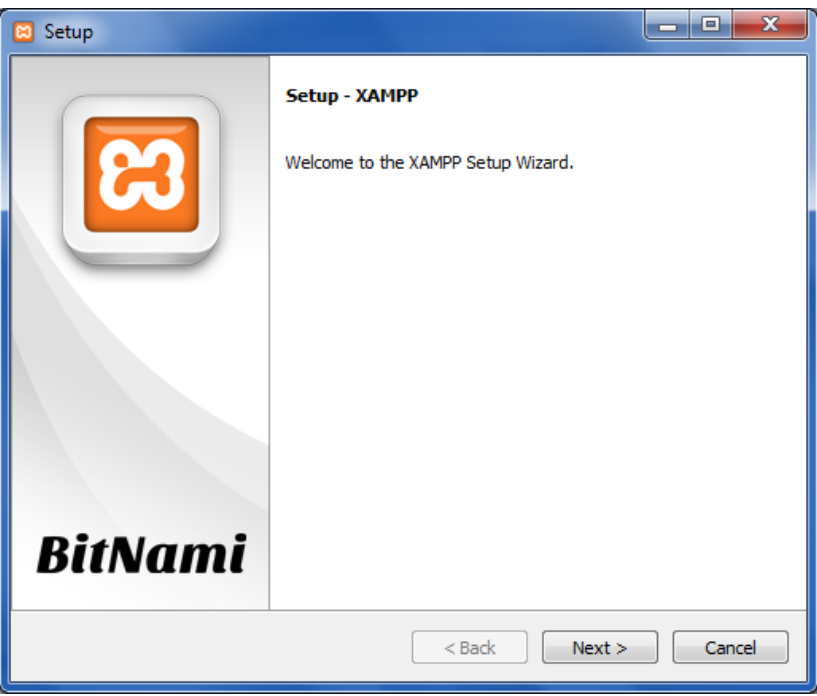

**3. Setelah itu akan muncul gambar dibawah ini kemudian tekan next saja**

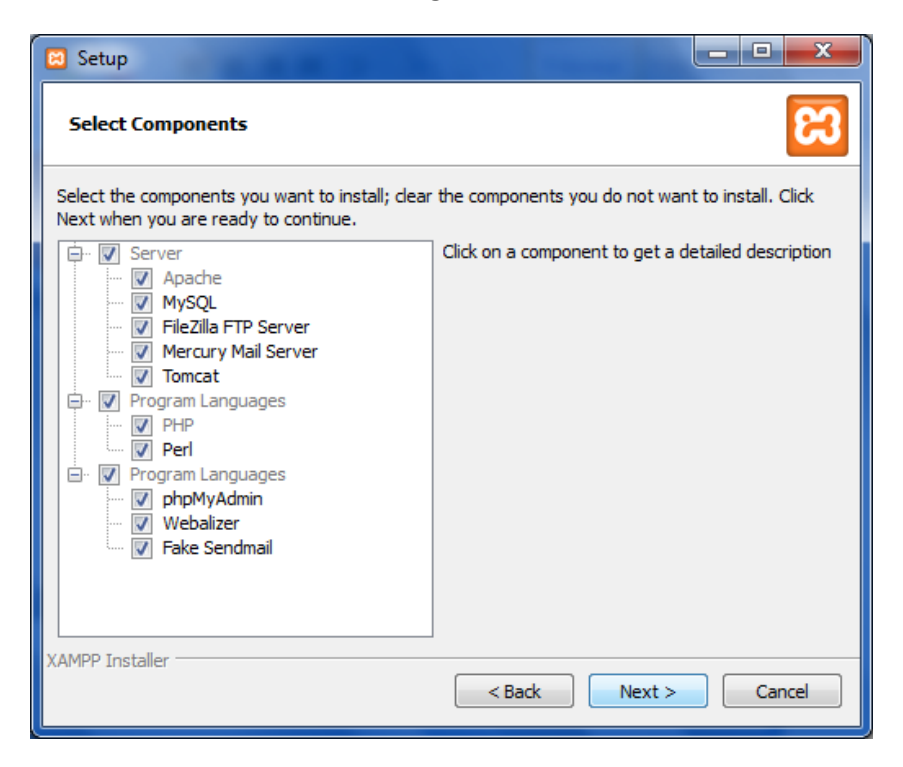

**4. Setalah tampil gambar dibawah ini pilih tempat untuk meletakan hasil instalan, ikuti gambar dibawah ini kemudian klik tombol next**

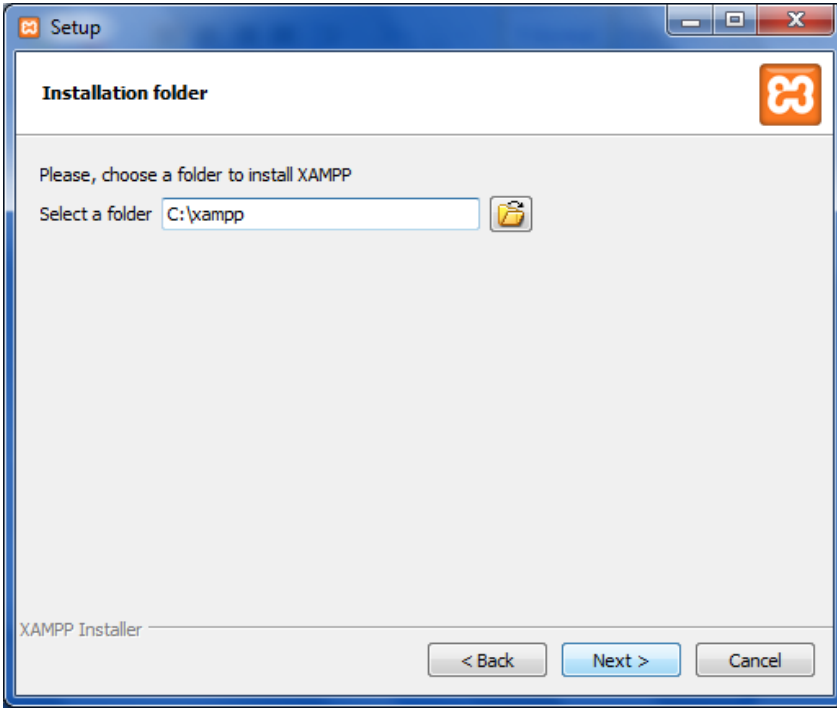

**5. Pada tampilan gambar dibawah ini kli langsung next untuk menuju ke proses selanjutnya**

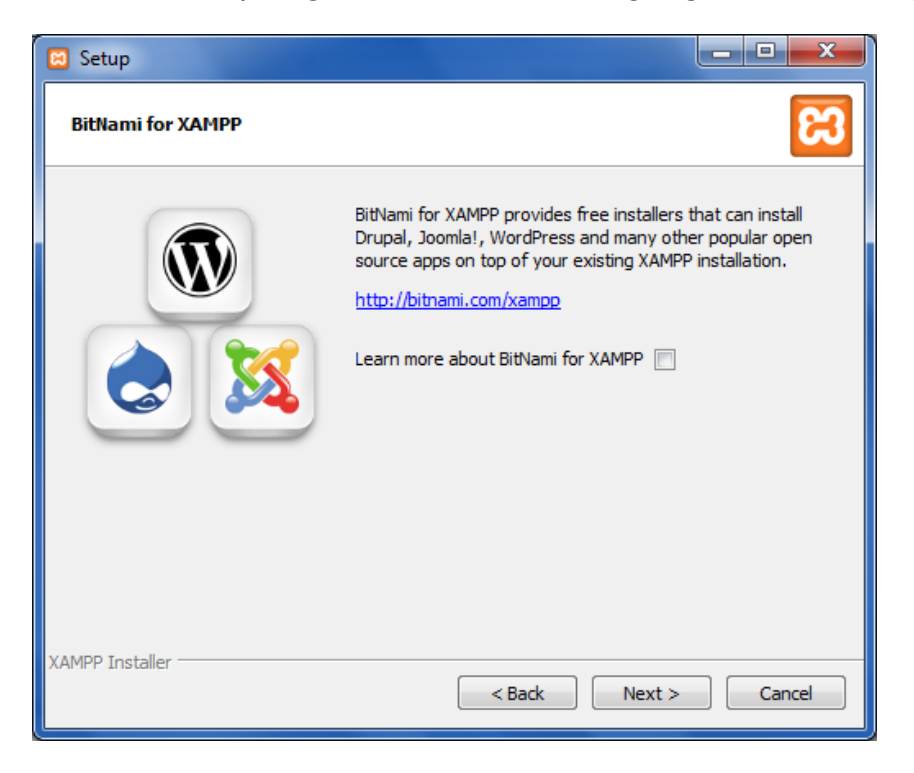

**6. Setelah semua siap akan muncul tampilan seperti dibawah ini, kemudian klik tombol next**

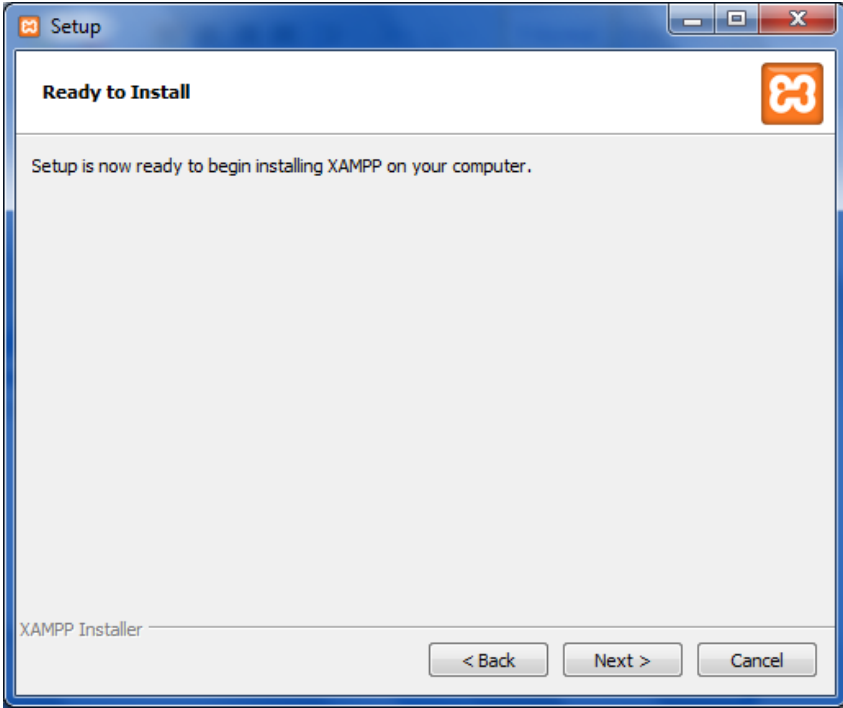

**7. Setelah melalui proses penginstalan maka akan muncul tampilan di bawah ini, untuk langsung menjalankan hasil instalan centang tanda seperti pada gambar kemudian klik tombol finish**

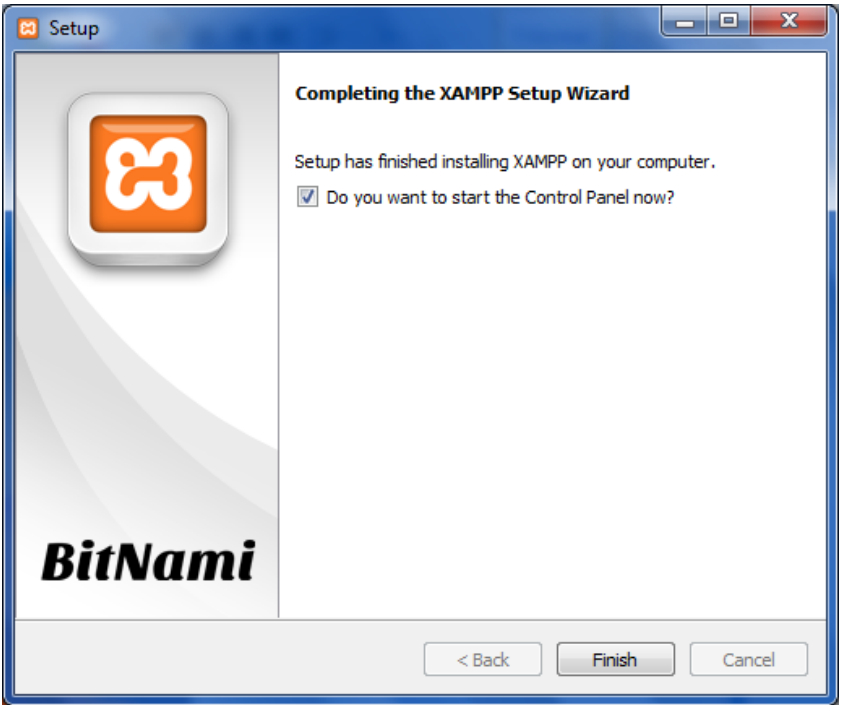

**8. Setelah selesai proses penginstalan maka akan langsung tampil seperti gambar dibawah ini apa bila tadi mengikuti tutorial diatas, pada gambar dibawah ini pilih atau tekan tombol start pada action Apache dan pada action MySQL**

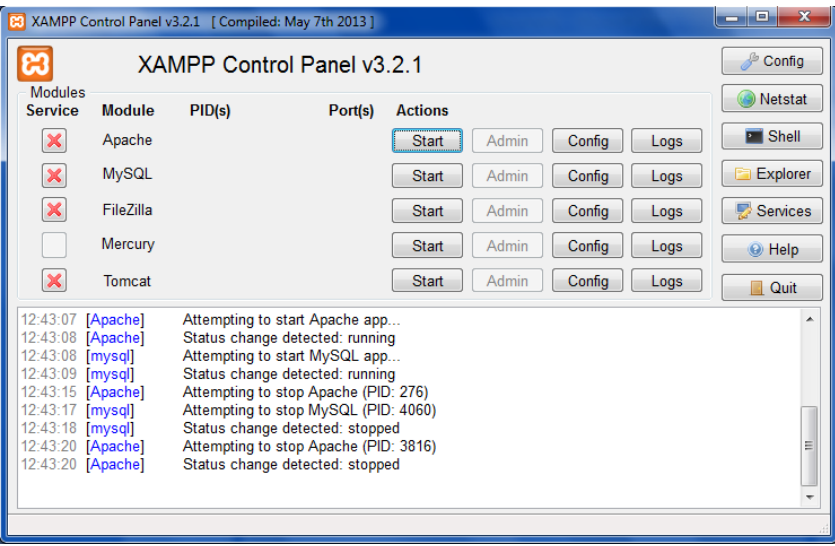

- $\begin{array}{c|c|c|c|c|c} \hline \multicolumn{3}{|c|}{\multicolumn{3}{c|}{\multicolumn{3}{c|}{\multicolumn{3}{c|}{\multicolumn{3}{c}}}} & \multicolumn{3}{c|}{\times} \end{array}$ XAMPP Control Panel v3.2.1 [ Compiled: May 7th 2013 ] ශ Config XAMPP Control Panel v3.2.1 Modules **O** Netstat Service Module  $PID(s)$ Port(s) Actions  $3612$  $\blacksquare$  Shell  $\boldsymbol{\mathsf{x}}$ Apache 80, 443 E Admin Config Logs Stop 3580  $\overline{\mathbf{x}}$ MySQL 2792 3306 Explorer  $Stop$ Admin Config Logs  $\mathbf{\mathbf{x}}$ FileZilla Start Admin Config Logs Services Mercury  $Config$ Start Admin Logs  $\odot$  Help  $\boldsymbol{\mathsf{x}}$ Tomcat Start | Admin | Config | Logs L **Quit** 12:43:15<br>12:43:17 Attempting to stop Apache (PID: 276)<br>Attempting to stop MySQL (PID: 4060)<br>Status change detected: stopped [Apache]  $\lambda$ [wpache]<br>[mysql]<br>[Apache]<br>[Apache]  $12:43:18$  $12 - 43 - 20$ Attempting to stop Apache (PID: 3816)<br>Status change detected: stopped  $12:43:20$ 12:43:43 [Apache]<br>12:43:44 [Apache] Attempting to start Apache app...<br>Status change detected: running 12:43:44 [mysql]<br>12:43:45 [mysql] Attempting to start MySQL app...<br>Status change detected: running Ė
- **9. Setelah mengikuti langkah diatas maka tampilan akan seperti gambar dibawah ini**

**10. Kemudian buka browser firefox yang sudah kita install tadi seperti gambar di bawah ini, kemudian ketik http://localhost/phpmyadmin/ pada address bar pilih tab databases seperti gambar dibawah. Ketikan nama database hmi\_db\_ex kemudian klik tombol create**

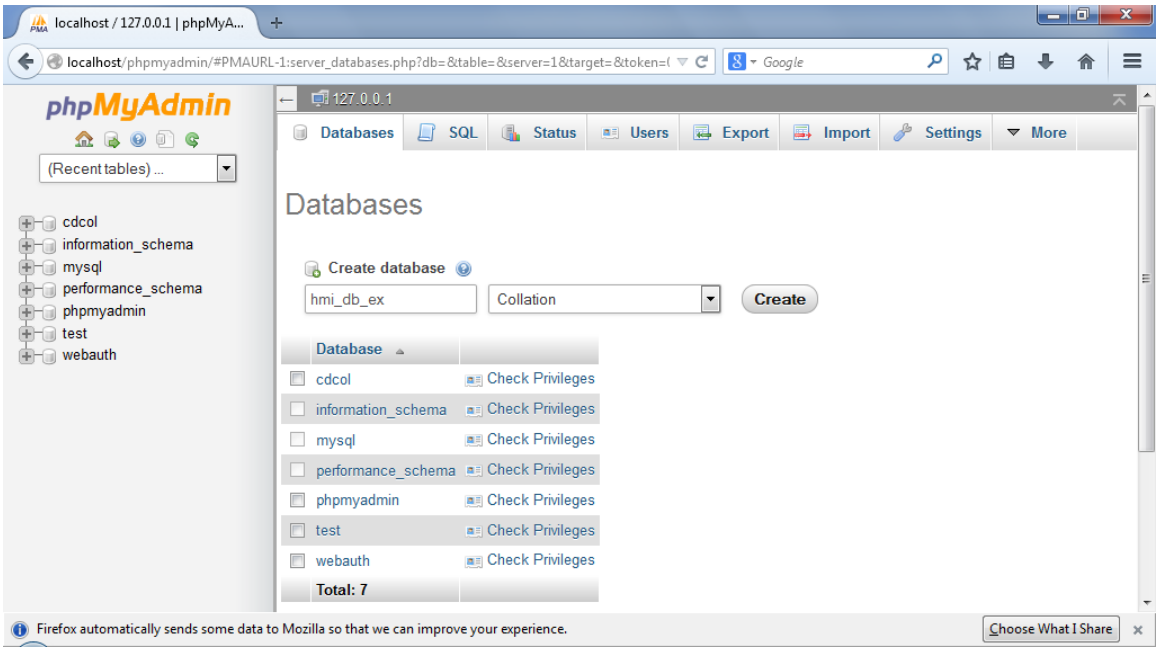

## **11. Kemudian pilih tab import setelah membuat database, pilih browse untuk mencari letak file hmi\_db\_ex.sql**

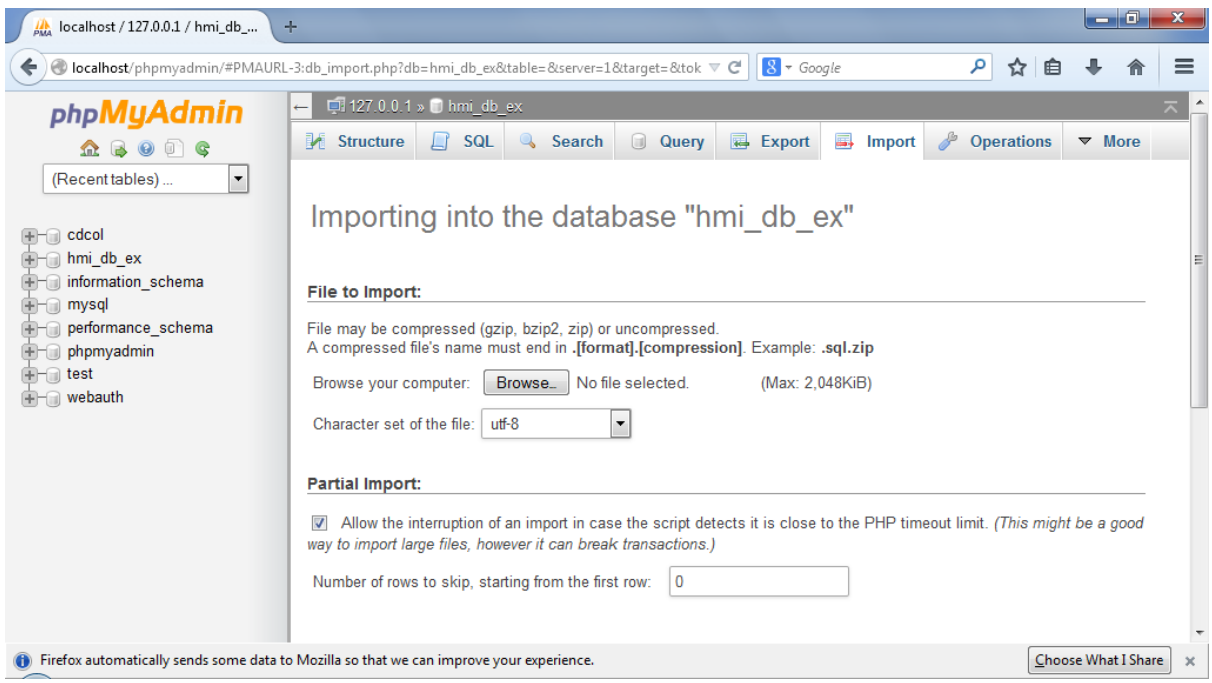

## **12. Setelah memilih hmi\_db\_ex.sql maka akan tampil seperti gambar dibawah ini, setelah itu klik tombol go**

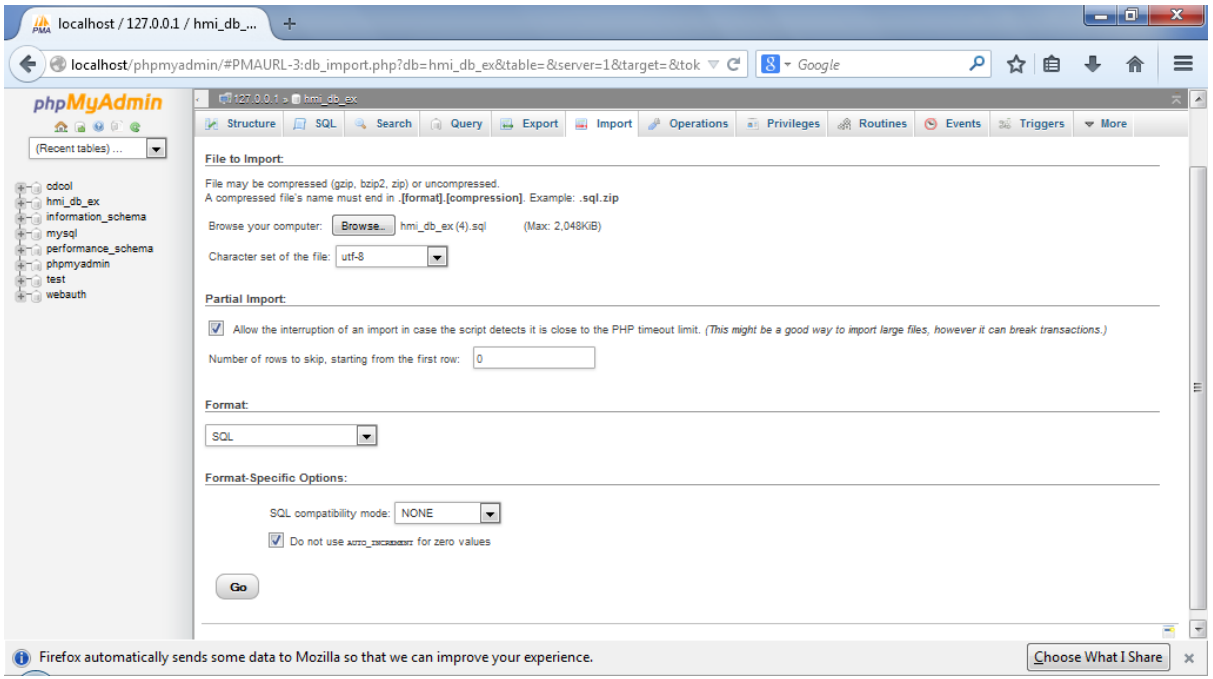

**13. Apabila hasil import kita berhasil maka akan tampil tampilan seperti gambar dibawah ini**

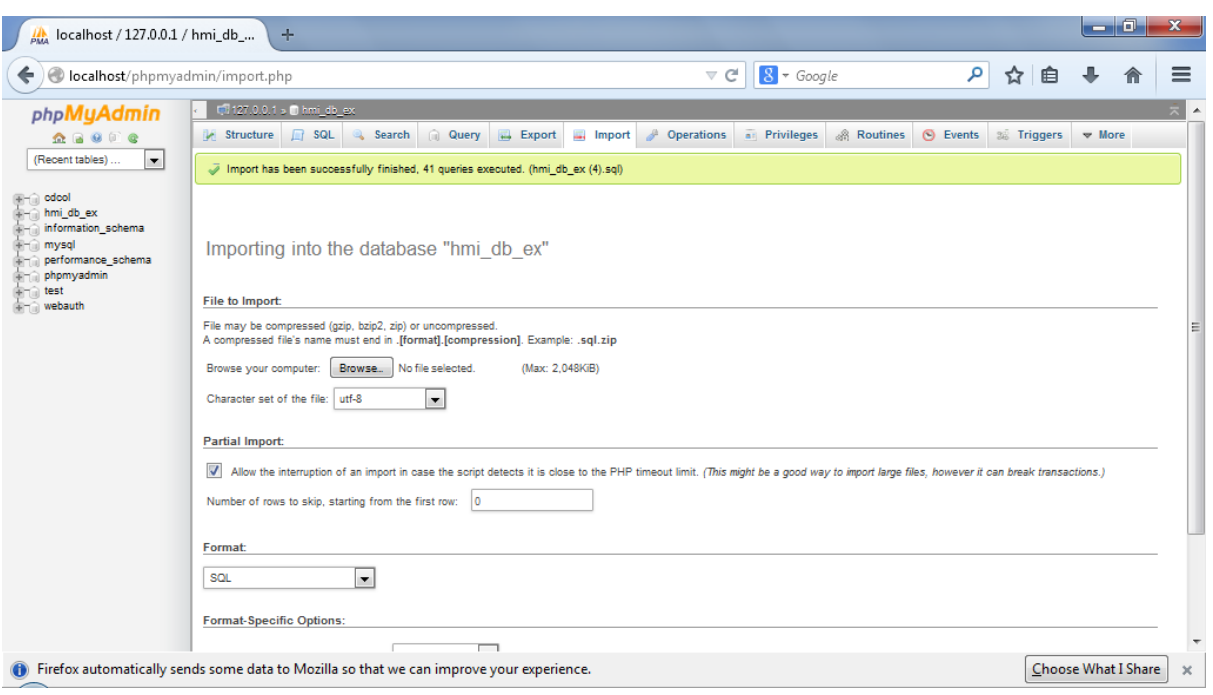

**14. Setelah semua selesai letakan file ekstrakan komi-akakom.rar ke c:/xampp/htdocs, kemudian pada address bar browser firefox ketik http://localhost/komi-akakom/**

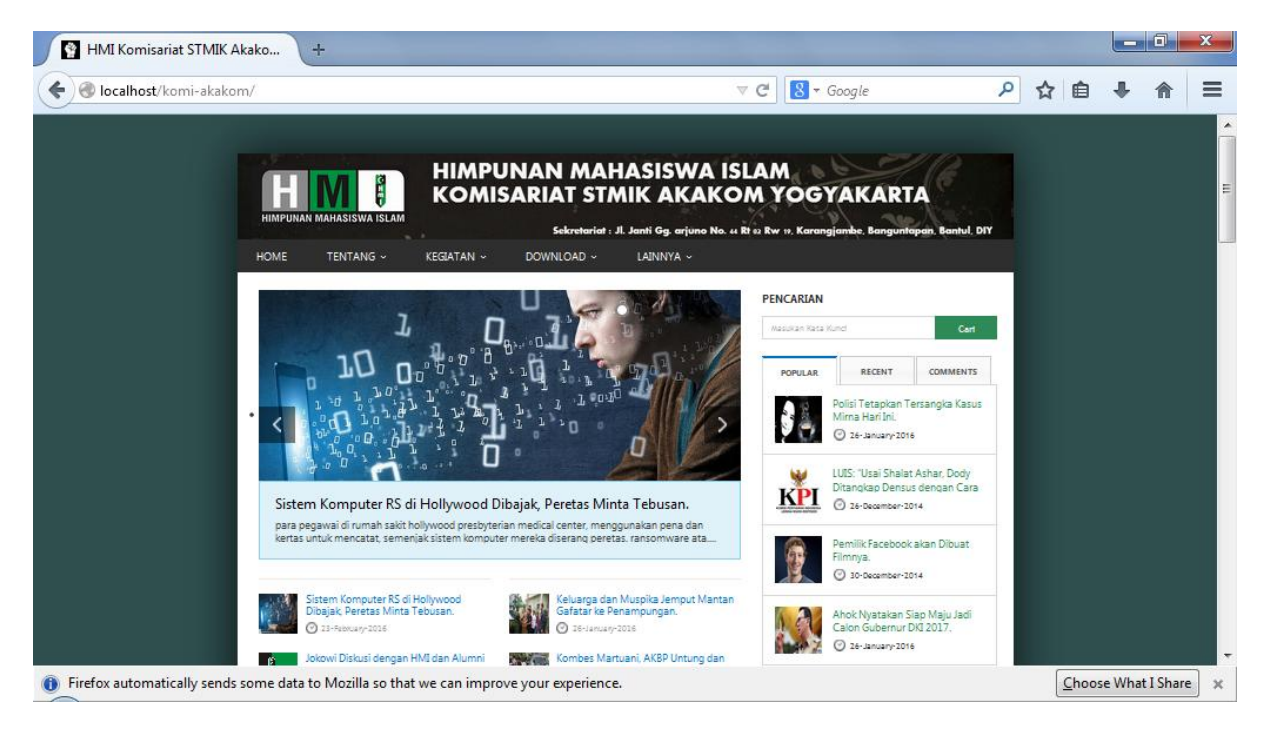